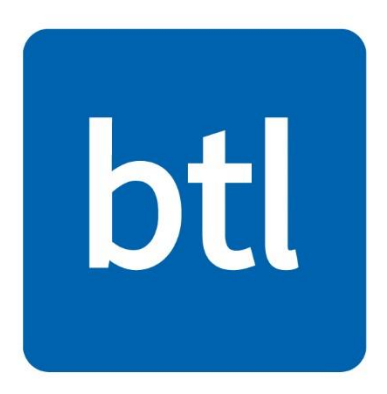

# **Remote Invigilation Candidate User Guide v1.7**

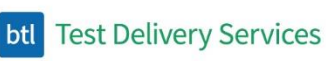

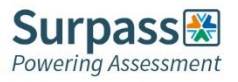

# btl

# **Contents**

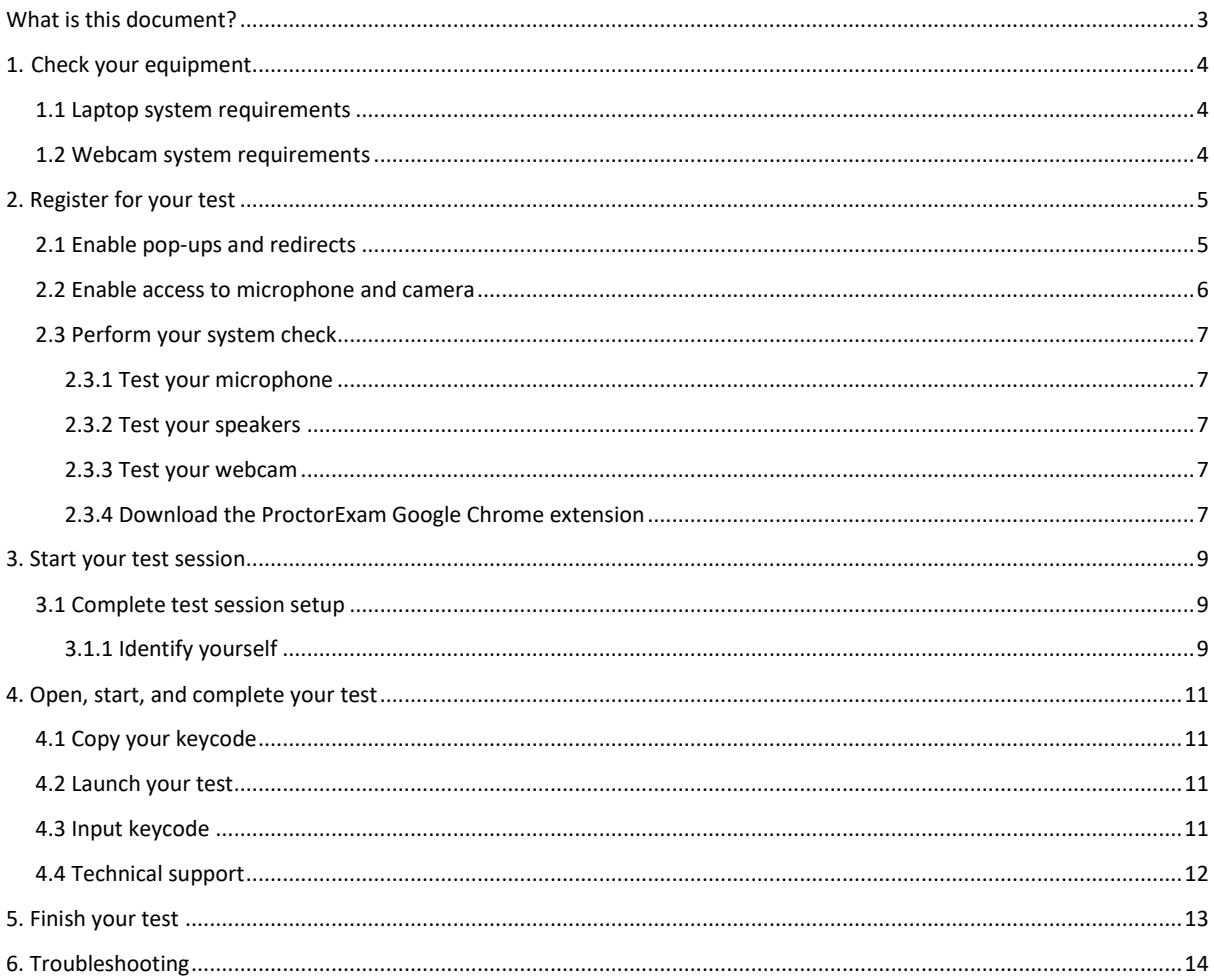

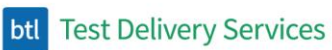

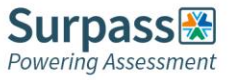

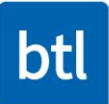

# <span id="page-2-0"></span>**What is this document?**

This document is a user guide for candidates sitting remote invigilated tests using ProctorExam.

Follow the steps outlined in this document to ensure this process is as smooth as possible. Contact your organisation if you are having any difficulties.

Organisations can contact [support@btl.com](mailto:support@btl.com) if they are having any issues with Surpass, however ProctorExam is a 3rd party application and so for any issues pursue ProctorExam's support channels.

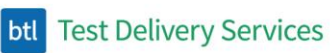

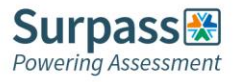

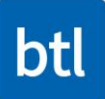

# <span id="page-3-0"></span>**1. Check your equipment**

You will need a laptop with audio enabled and a microphone in order to sit a remote invigilated test. You must also use the latest version of Google Chrome.

### <span id="page-3-1"></span>**1.1 Laptop system requirements**

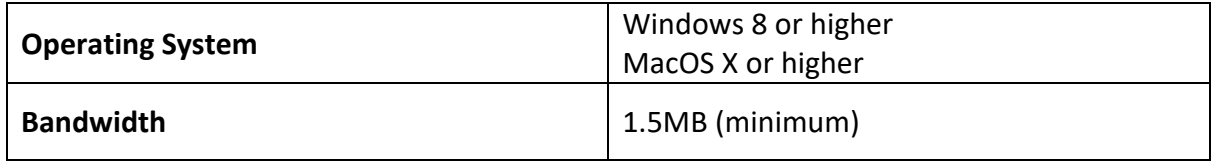

Ensure you have a strong WiFi connection. Tethering to the internet via a mobile phone is not supported. If possible, turn off any auto-updating applications before taking a test.

**Important!** Google Chromebooks and earlier versions of the Microsoft Surface Pro are currently unsupported.

**Note:** Attempting to use a laptop or device that is intended for work purposes may have restricted access and admin rights installed. This may cause issues when trying to access the ProctorExam platform and therefore it is recommended to use a personal laptop.

### <span id="page-3-2"></span>**1.2 Webcam system requirements**

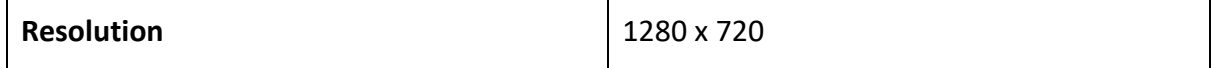

You can use the following resources to check your equipment is working correctly:

- Microphone <https://www.onlinemictest.com/>
- Webcam <https://www.onlinemictest.com/webcam-test/> or <https://webcammictest.com/>

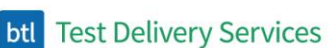

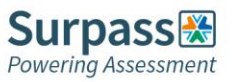

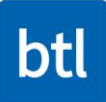

# <span id="page-4-0"></span>**2. Register for your test**

Once you have received your registration email, you can perform your system check. It's recommended you complete the system check 48 hours in advance of your test.

### <span id="page-4-1"></span>**2.1 Enable pop-ups and redirects**

Ensure you are using the latest version of Google Chrome. You can find this information by navigating to *Help > About Google Chrome*.

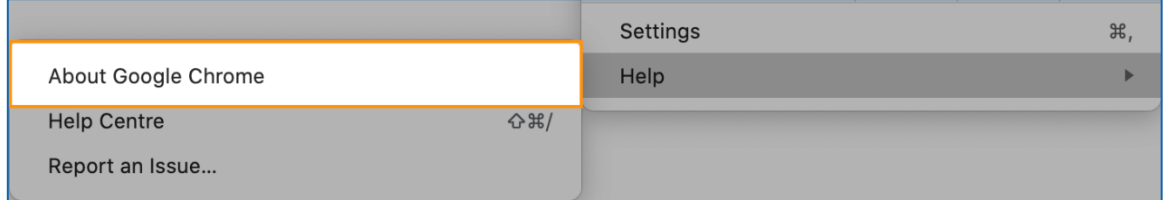

You must also enable pop-ups. To do this, go to *Settings*.

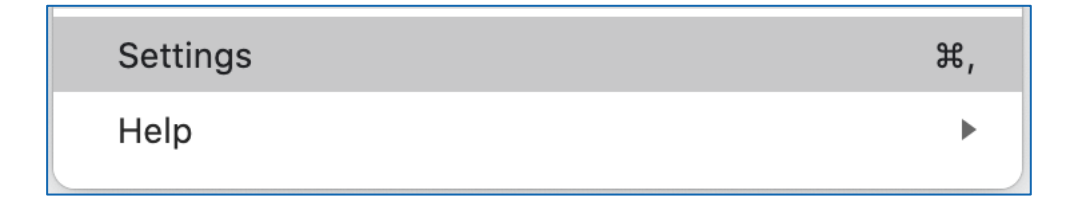

#### Go to *Site Settings*.

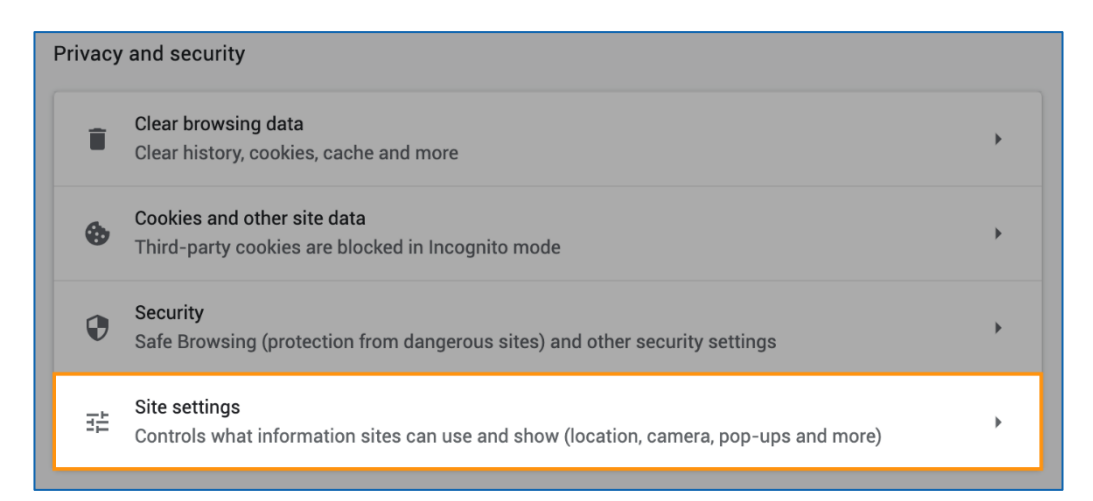

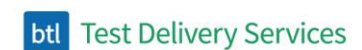

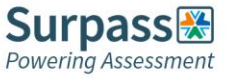

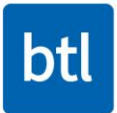

#### Go to *Pop-ups and redirects*:

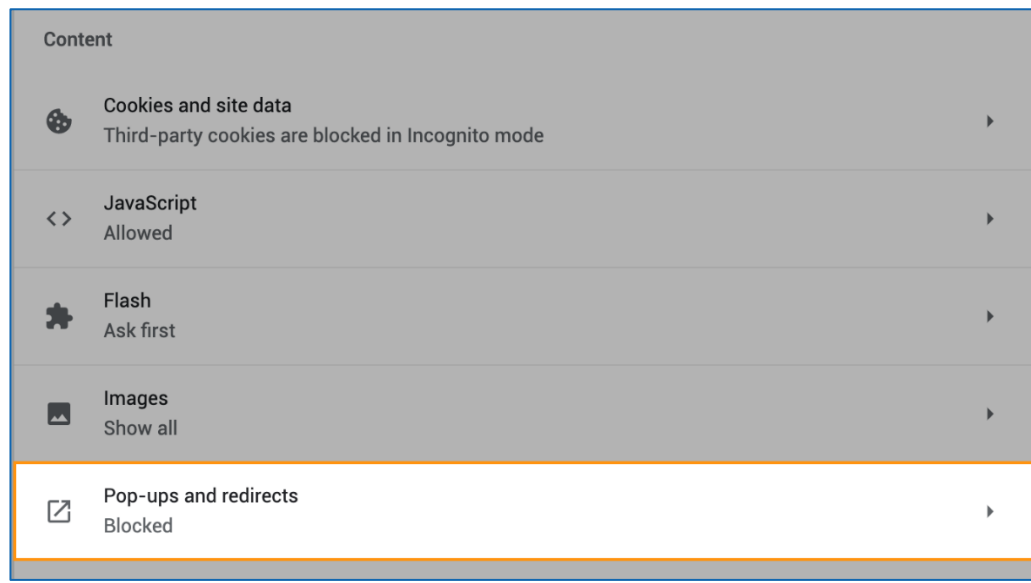

Add [https://surpass.proctorexam.com](https://surpass.proctorexam.com/) to your list of websites that allow pop-ups.

# <span id="page-5-0"></span>**2.2 Enable access to microphone and camera**

If you find that your webcam or microphone does not work, please see the below resources that may assist with fixing this:

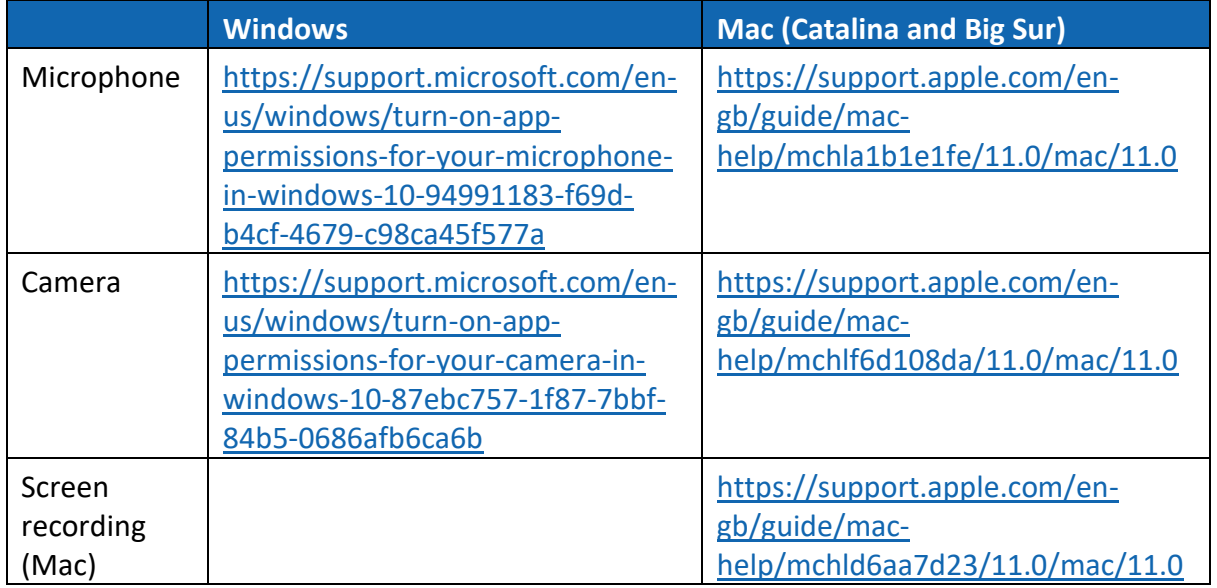

**btl** Test Delivery Services

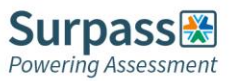

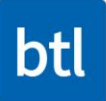

### <span id="page-6-0"></span>**2.3 Perform your system check**

Your registration email contains a comprehensive list of supported and recommended hardware and software as well as further useful information. Ensure you read this.

Select **TEST YOUR EQUIPMENT NOW** to begin the system check. You will receive a reminder email nearer to the start of your test if you have not yet completed it.

If you encounter any technical difficulties, you can access chat support in the bottom righthand corner of your screen.

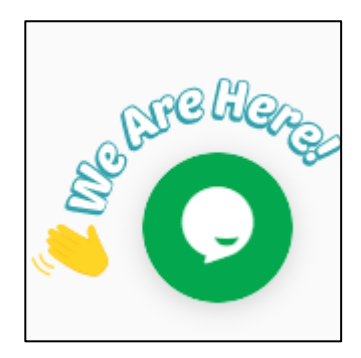

#### <span id="page-6-1"></span>**2.3.1 Test your microphone**

Allow ProctorExam to access your microphone. Test your microphone.

#### <span id="page-6-2"></span>**2.3.2 Test your speakers**

Confirm you can hear the sample music to ensure your speakers work.

#### <span id="page-6-3"></span>**2.3.3 Test your webcam**

Allow ProctorExam to access your camera.

#### <span id="page-6-4"></span>**2.3.4 Download the ProctorExam Google Chrome extension**

You can find the ProctorExam Screen Sharing extension on the Chrome Web Store [here.](https://chrome.google.com/webstore/detail/proctorexam-screen-sharin/digojkgonhgmnohbapdfjllpnmjmdhpg?hl=en) Select **Add to Chrome** to download the ProctorExam Google Chrome Extension.

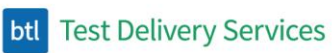

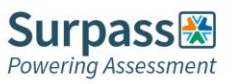

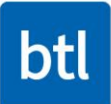

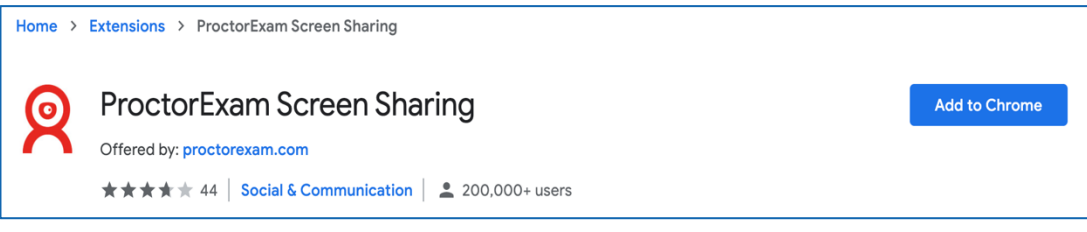

Share your screen with ProctorExam to ensure your screensharing works.

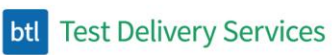

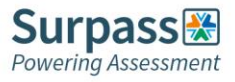

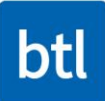

# <span id="page-8-0"></span>**3. Start your test session**

You will receive the link to your test in an email.

Select **LAUNCH YOUR EXAM NOW** and follow the ProctorExam on-screen instructions. Press **Next Step** once you have completed each step.

**Note:** Any updates to your device since completing the system check may have altered your system permissions. If you experience any issues following a system update, see section 2.2 in this document for more information on enabling access to microphone, camera, and screen recording.

### <span id="page-8-1"></span>**3.1 Complete test session setup**

Your test timer only starts after you click the **Start Exam** button at the end of this setup procedure.

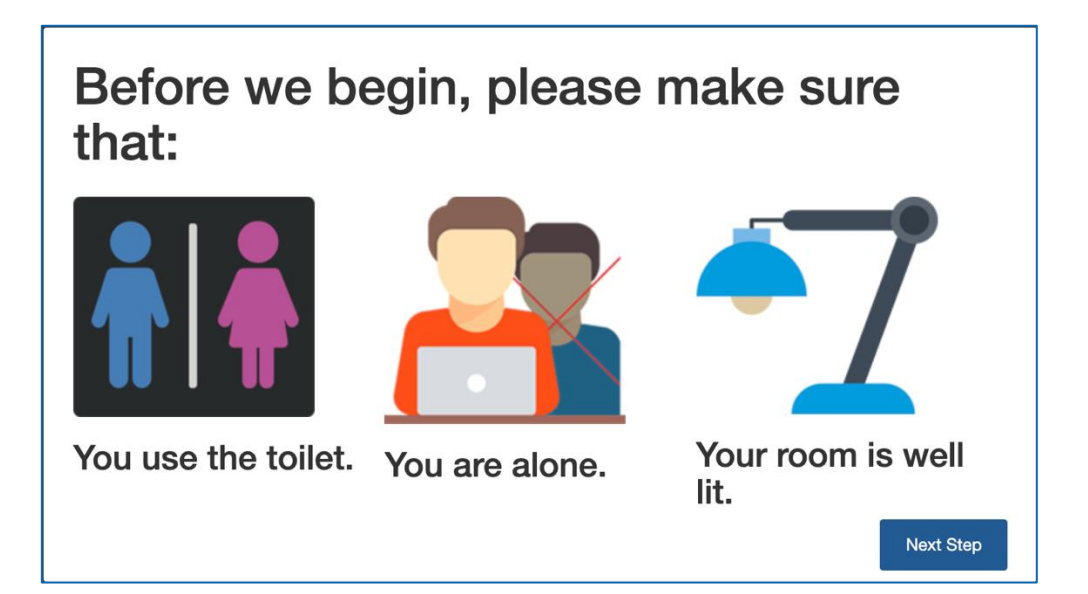

#### <span id="page-8-2"></span>**3.1.1 Identify yourself**

Hold your ID up to your camera and then select **Take Picture. Submit Photo** if you are happy with it or choose to **Retake Picture.** 

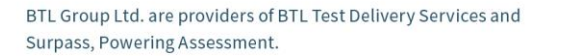

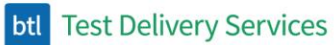

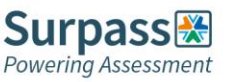

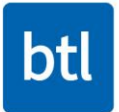

Next, select to **Take Picture** of yourself. **Submit Photo** if you are happy with it or choose to **Retake Picture.**

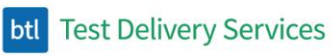

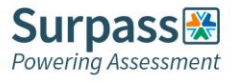

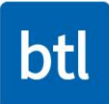

# <span id="page-10-0"></span>**4. Open, start, and complete your test**

Select **Start Exam** once you have finished step 3 and are ready to begin your test.

### <span id="page-10-1"></span>**4.1 Copy your keycode**

You can copy your keycode from the individual information section. Your keycode can be found in the exam instructions.

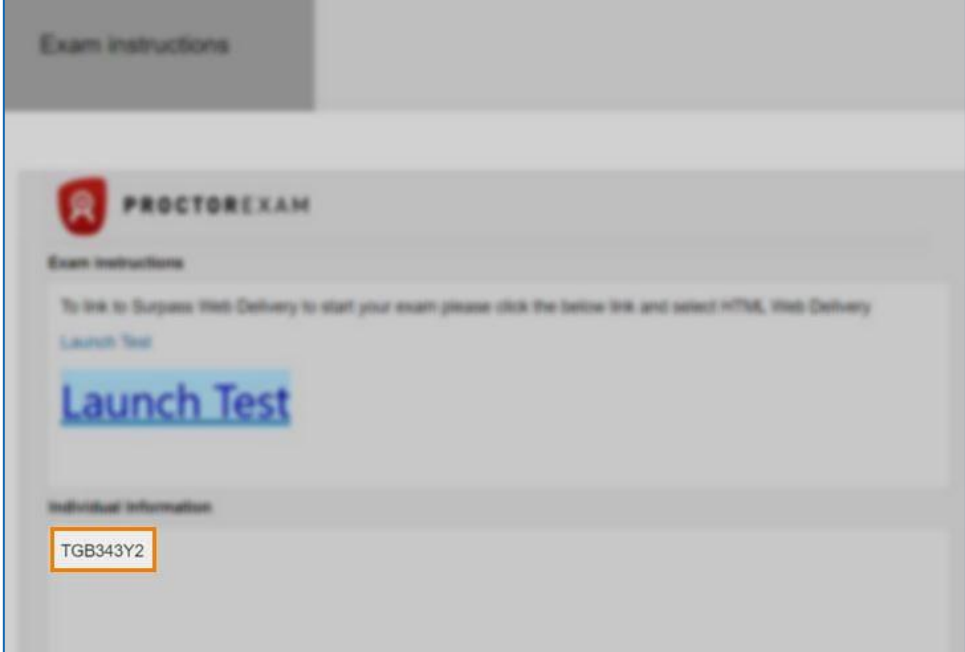

### <span id="page-10-2"></span>**4.2 Launch your test**

Select to launch your test from the exam instructions section.

### <span id="page-10-3"></span>**4.3 Input keycode**

Input your keycode and then press **OK** to begin your test.

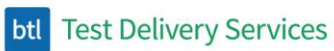

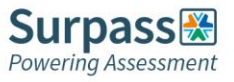

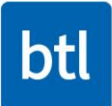

# <span id="page-11-0"></span>**4.4 Technical support**

If you encounter any technical difficulties, you can access chat support in the bottom righthand corner of your screen.

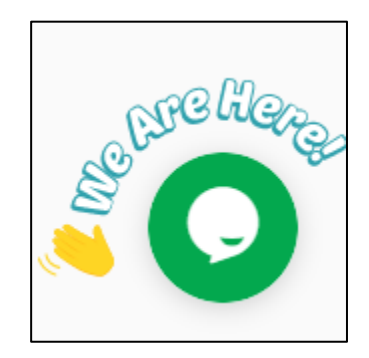

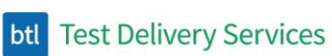

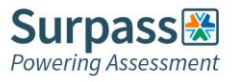

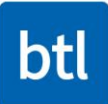

# <span id="page-12-0"></span>**5. Finish your test**

Once you have finished your test, close all of your open documents and then select **Finish Exam** within the open **ProctorExam** tab in Chrome.

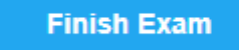

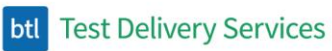

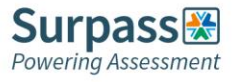

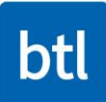

# <span id="page-13-0"></span>**6. Troubleshooting**

Below are some further troubleshooting resources:

- Windows (Searchable):<https://support.microsoft.com/en-gb/>
- Mac Big Sur & Catalina (Searchable): [https://support.apple.com/en](https://support.apple.com/en-gb/guide/mac-help/welcome/mac)[gb/guide/mac-help/welcome/mac](https://support.apple.com/en-gb/guide/mac-help/welcome/mac)
- Mac privacy preferences: [https://support.apple.com/en-gb/guide/mac](https://support.apple.com/en-gb/guide/mac-help/mh32356/mac#:~:text=Use%20the%20Privacy%20pane%20of,%26%20Privacy%2C%20then%20click%20Privacy)[help/mh32356/mac#:~:text=Use%20the%20Privacy%20pane%20of,%26%20Privacy](https://support.apple.com/en-gb/guide/mac-help/mh32356/mac#:~:text=Use%20the%20Privacy%20pane%20of,%26%20Privacy%2C%20then%20click%20Privacy) [%2C%20then%20click%20Privacy](https://support.apple.com/en-gb/guide/mac-help/mh32356/mac#:~:text=Use%20the%20Privacy%20pane%20of,%26%20Privacy%2C%20then%20click%20Privacy)
- Lenovo granting access to webcam: [https://success.highfive.com/hc/en](https://success.highfive.com/hc/en-us/articles/360004684891-No-Video-from-Camera-on-Windows#lenovo)[us/articles/360004684891-No-Video-from-Camera-on-Windows#lenovo](https://success.highfive.com/hc/en-us/articles/360004684891-No-Video-from-Camera-on-Windows#lenovo)

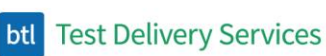

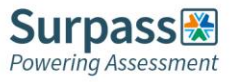